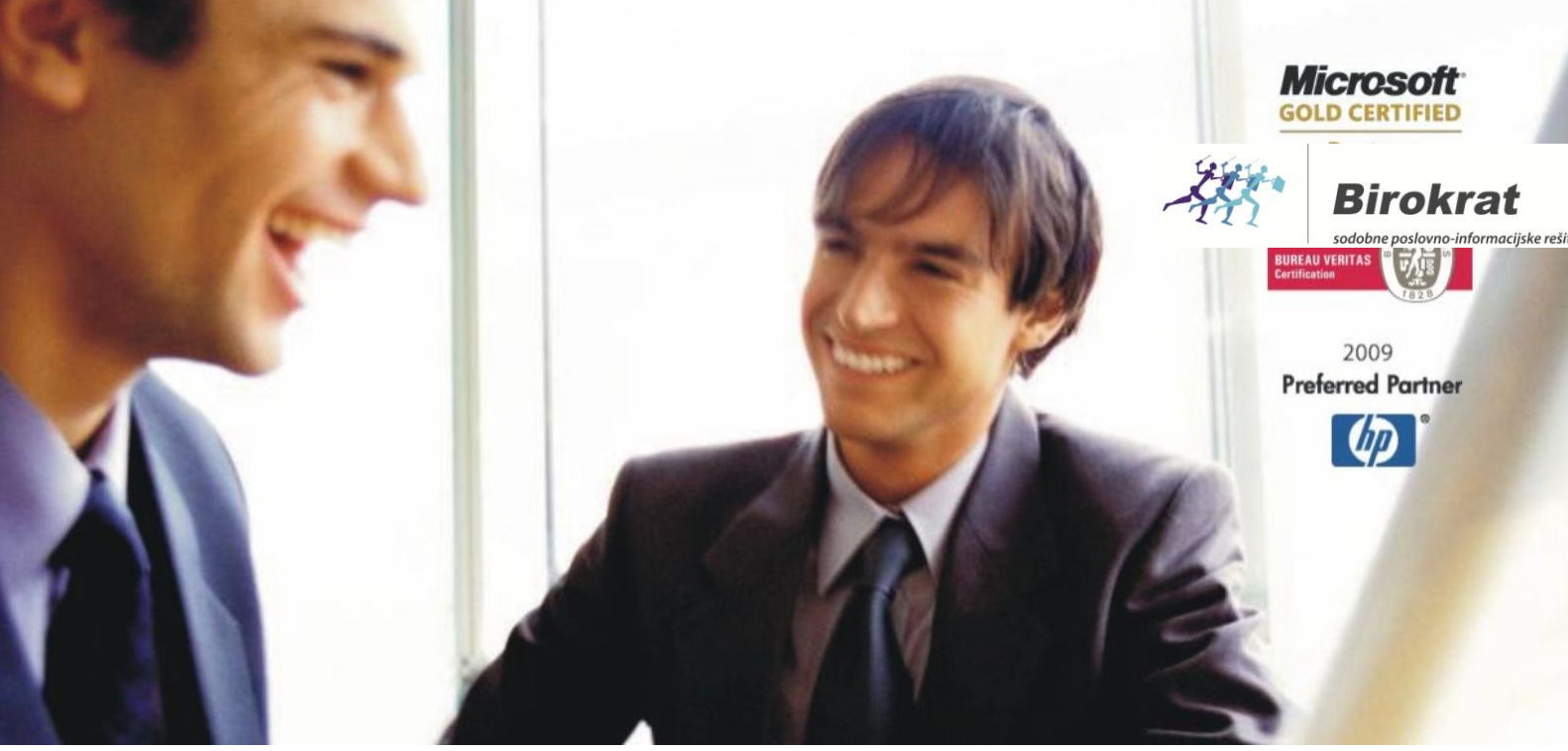

[Veleprodaj](http://www.birokrat.si/)a | [Maloprodaja](http://www.birokratpos.si/) | [Storitve](http://www.birokrat.si/) | [Računovodstvo](http://www.birokrat.si/) | [Proizvodnja](http://www.birokrat.si/) | [Gostinstvo](http://www.birokrat.si/) | Tu[rizem](http://www.hotelir.si/) | H[otelirstvo](http://www.hotelir.si/) | Tic[keting](http://www.hotelir.si/) | CRM | [Internetna](http://www.birokratshop.si/) trgovina | Izdelava [internetnih](http://www.elementcms.si/) strani | Grafično [oblikovanje](http://www.elementcms.si/)

### **NOVOSTI IN NASVETI ZA DELO S PROGRAMSKIM PAKETOM BIROKRAT ZA OS WINDOWS**

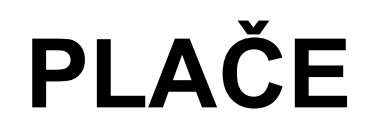

**Izpis plačilne liste v tuji jezik**

OPISANE NOVOSTI VELJAJO V NAVEDENI VERZIJI PROGRAMA ALI VEČ

**Birokrat 8.036.005**

Datum izida: 09.02.2017

# **1. IZPIS PLAČILNE LISTE V TUJI JEZIK**

Z verzijo programa 8.036.005 ali več je možnost izpisa plačilne liste v tuji jezik. Prevod za izpis v nemščino je nastavljen, ostale si morate prevesti sami.

#### **1.1. NASTAVITVE PREVODOV**

Da pri jezikih dobite dodatna polja za prevode plačilne liste, si morate v program uvoziti jezik Nemščina, tudi če ga ne potrebujete.

Iz internetne strani si prenesite prevod za jezik nemščina. Kliknite na spodnjo povezavo in **pod Splošne datoteke** je **10-ti po vrsti** Vzorec Excela za prevod v jezik nemščina.

[www.birokrat.si/nadgradnje-in-podpora/navodila-za-uporabo/datoteke#splosned](http://www.birokrat.si/nadgradnje-in-podpora/navodila-za-uporabo/datoteke#splosned) Shranite ga kamorkoli na vaš računalnik.

Pojdite v meni »Šifranti – Jeziki«.

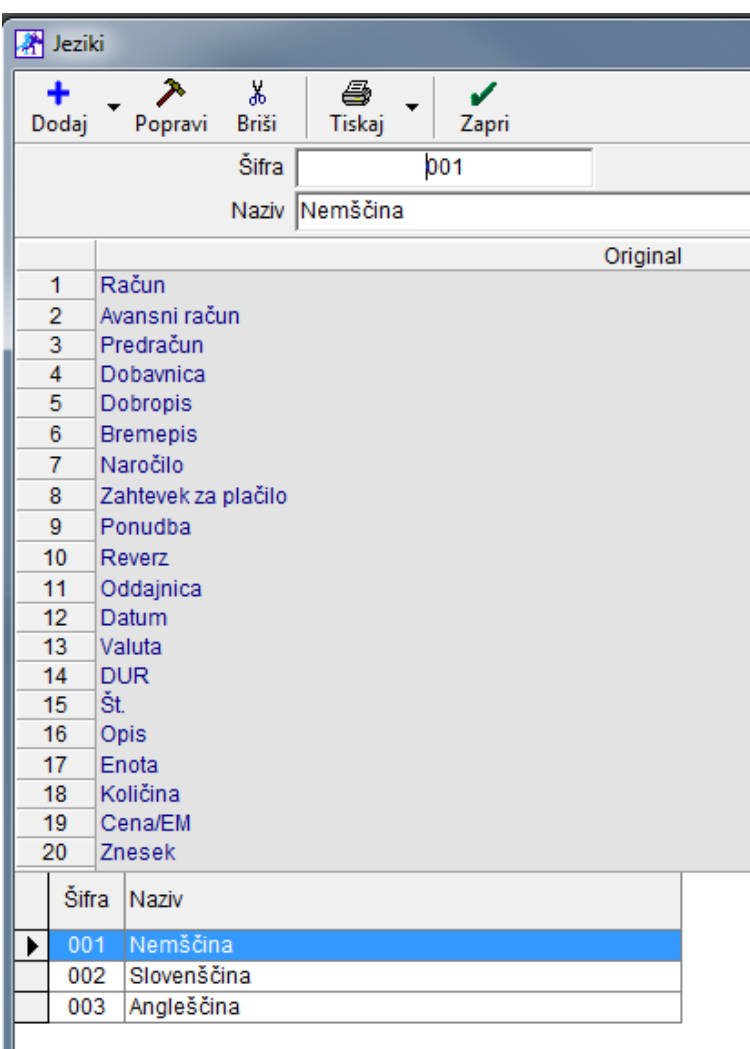

Če še nimate dodanega jezika nemščina, si ga dodajte.

Če je že dodan in ste prevode pisali sami, vam svetujemo, da si v program pod novo šifro dodate jezik Nemščina 2, da se vam vaši prevodi ne prepišejo.

A Jeziki

↗

‰

ê,

### **Bodite pozorni, na Šifro države prevoda v Excelovi tabeli, ta mora biti ISTA kot je šifra jezika v programu.**

V datoteki Excel je šifra države prevoda 001!

Npr. če imate v vašem programu jezik nemščina dodan pod šifro 004, **obvezno popravite šifro** 

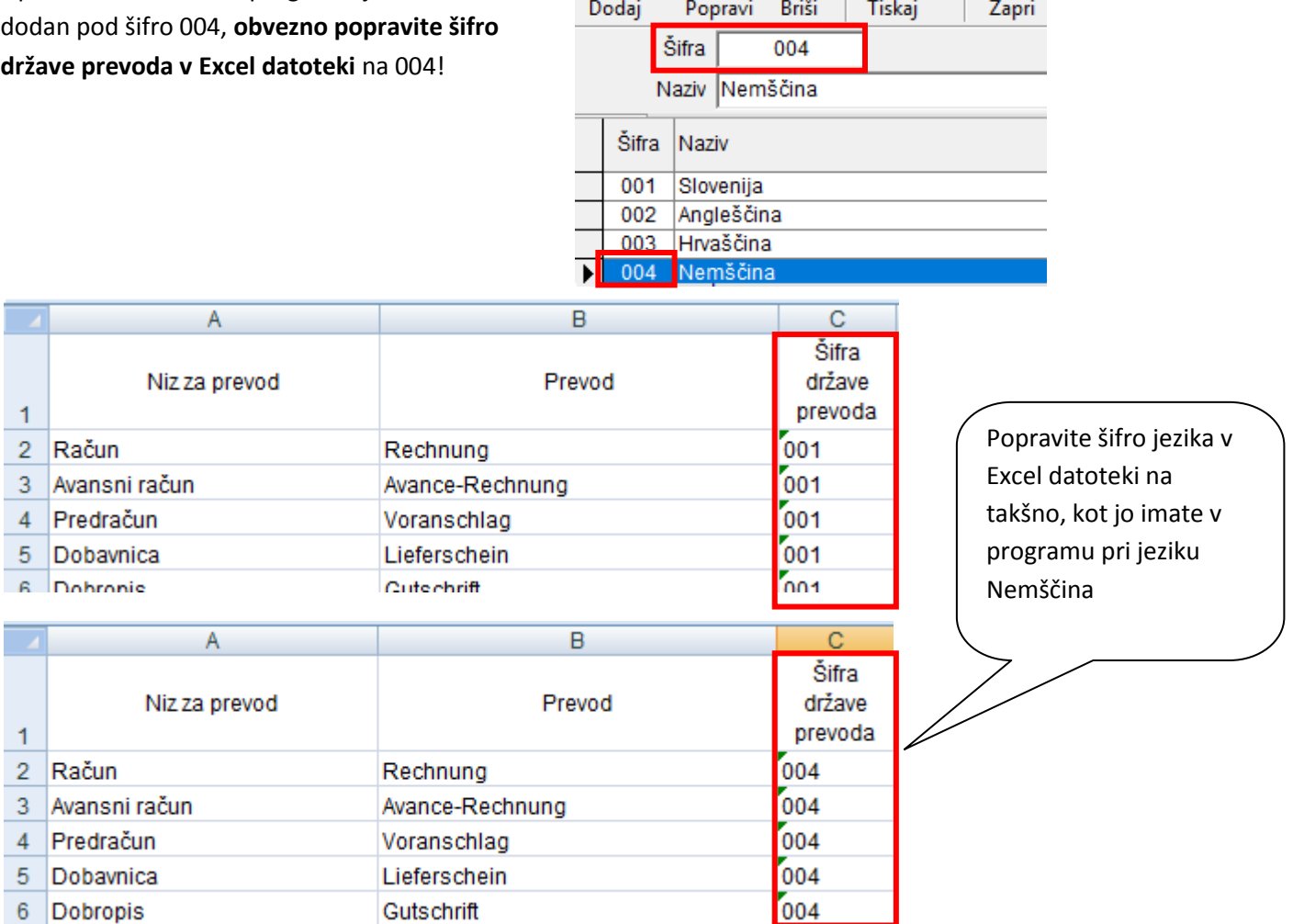

Kliknite na puščico pri gumbu »Dodaj« in izberite »Uvoz iz Excel datoteke«

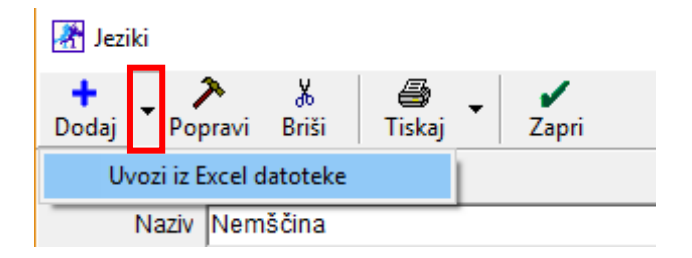

Ko zaključi program z uvozom, javi »Konec uvoza«.

## **1.2. IZPIS PLAČILNE LISTE**

Na izdelani plačilni listi kliknite na puščico pri gumbu »Tiskaj« in izberite »Izpis prevedene plače na tiskalnik/Microsoft Excel«

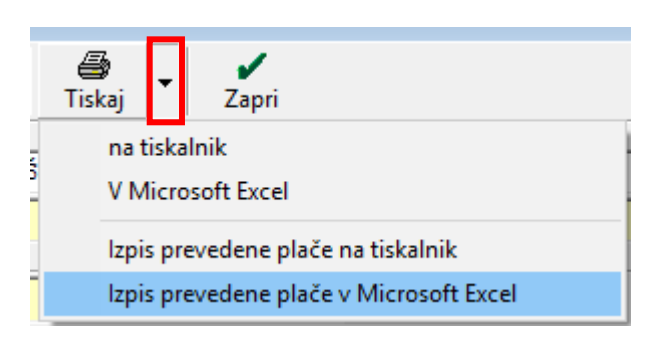

Program vpraša v katerem jeziku želite izpis, izberite želeni jezik.

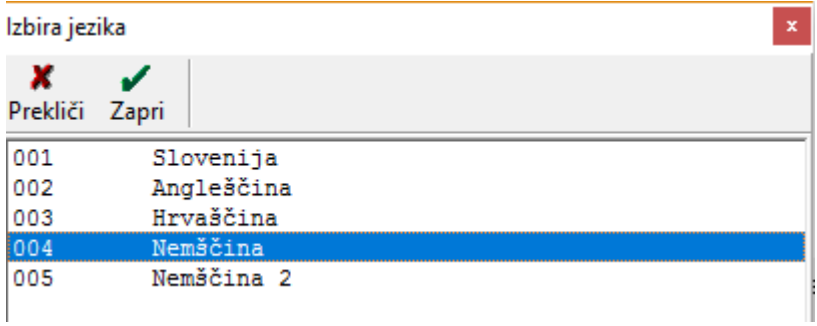

Program izpiše plačilno listo v tujem jeziku.

Primer izpisane plačine liste v nemščini:

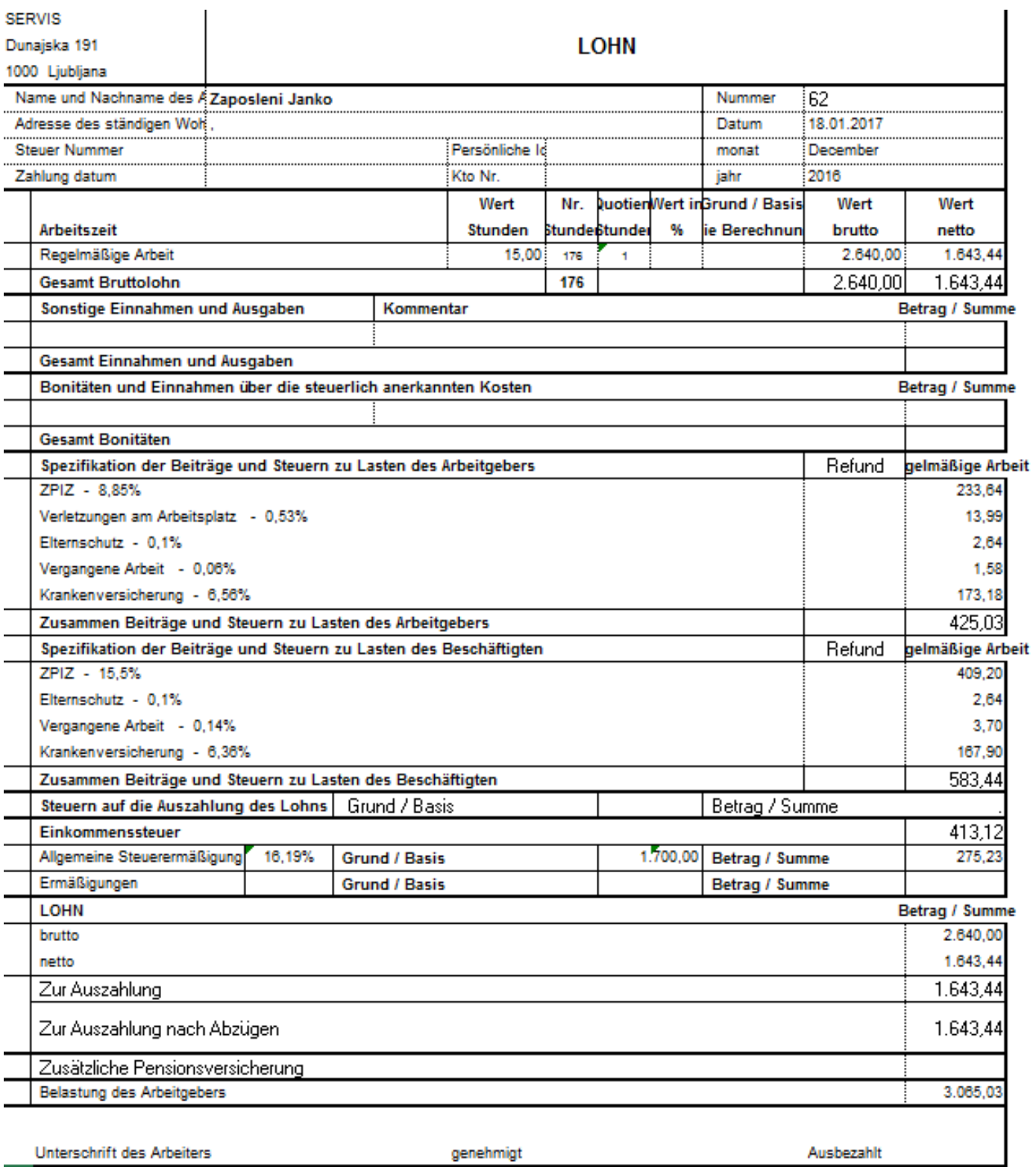